This document tries to explain how to operate the Neutron Walls (LANA)

## **1 Neutron Wall HV**

- 1. Open a new terminal, ssh to e16042@spdaq48, and go to the /user/e16042/HVsupply directory.
- 2. Type wish LeCroy1440.tcl and a GUI should appear (see Fig. [1\)](#page-0-0).
- 3. Click Connect, then click ON, and then you should load the Voltage file by clicking Read File and selecting the voltage setting file. Since we are using bar 24 instead of bar zero, we will load the voltage setting file from the directory NW\_forbar1to24.
- 4. Load NW\_forbar1to24/NWAandNWB\_1to24\_B.txt for  $^{60}$ Co.
- 5. Load NW\_forbar1to24/NWAandNWB\_1to24\_15MeV\_B.txt for 15 MeV.
- 6. Load NW forbar1to24/NWAandNWB 1to24 25MeV B.txt for 25 MeV.
- 7. Note that the naming convention follows the same rule as the hira settings in that you should select the file with the last letter in the alphabet appended to the end of the file name (e.g. file c should be chosen instead of file a or file b).
- 8. Loading the voltages will take some time. You can track its progress through the blue progress bar in the upper right of the GUI. It will be finished when it reaches 207.

<span id="page-0-0"></span>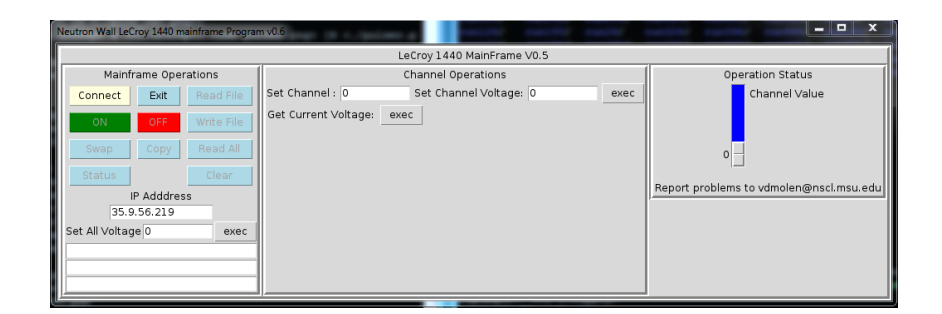

Figure 1: HV control window.

## **2 NW Discriminators and Gate and Delay Generators**

Before making any changes to the discriminators or Gate and Delay generators, the run must be ended! Making any changes to the discriminators while Readout is taking data (Recording or not) can cause errors in the settings of the modules.

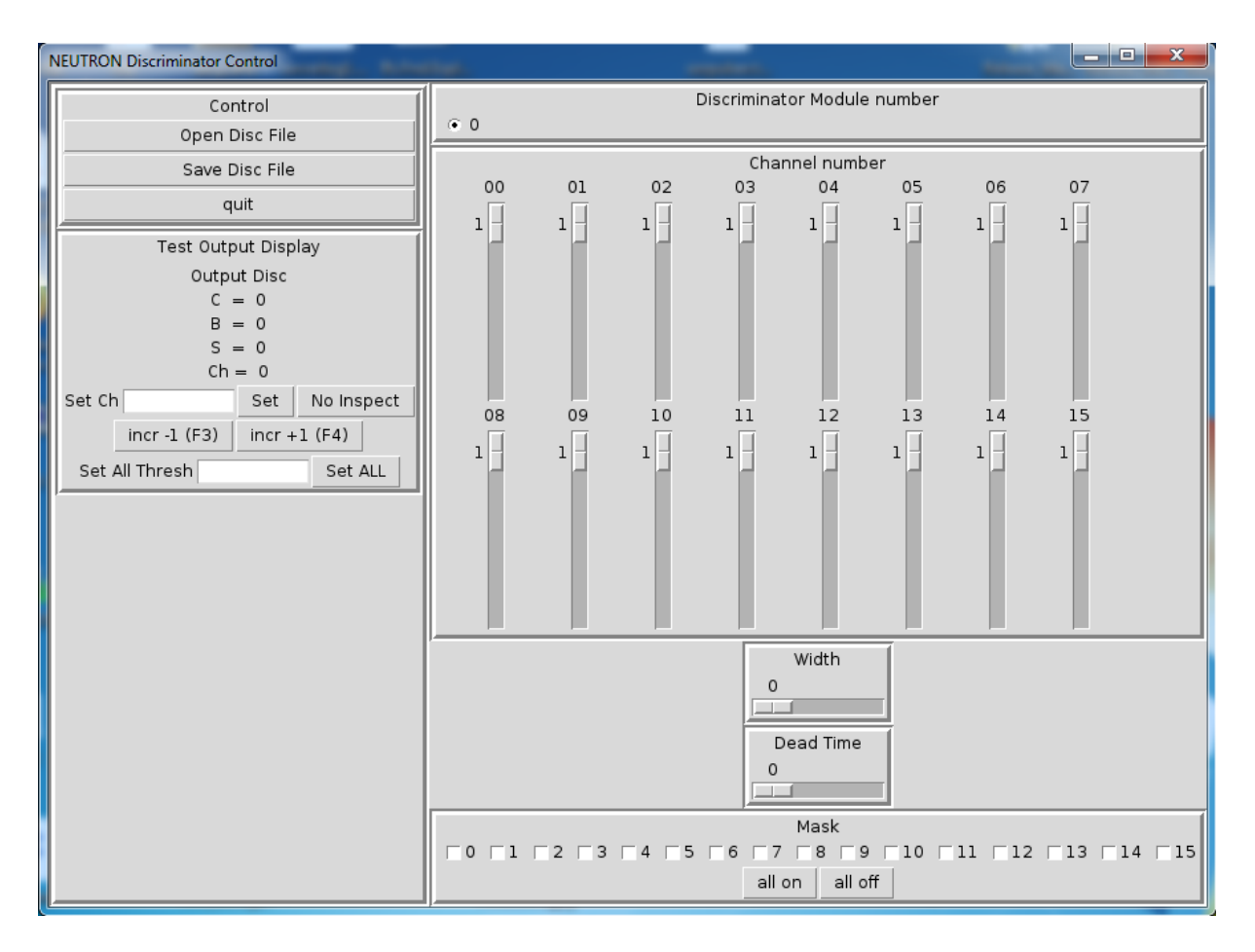

<span id="page-1-0"></span>Figure 2: NW Discriminator GUI

- 1. Open a new terminal, ssh to e16042@spdaq48, and go to the /user/e16042/NEUT cfd directory.
- 2. Type wish lecroy\_cfd.tcl and a GUI should appear (see Fig. [2\)](#page-1-0).
- 3. To load the discriminator settings click on the Open Disc File button and pick the corret file in the inputfiles directory.